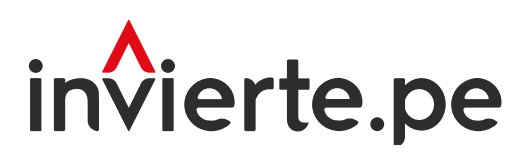

Sistema Nacional de Programación Multianual y Sistema Nacional de Programación Multianual y Gestión de Inversiones

## Manual: Aplicativo informatico del

# Sistema de Seguimiento de Inversiones (SSI)

Enero 2024

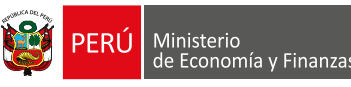

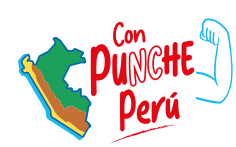

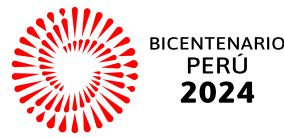

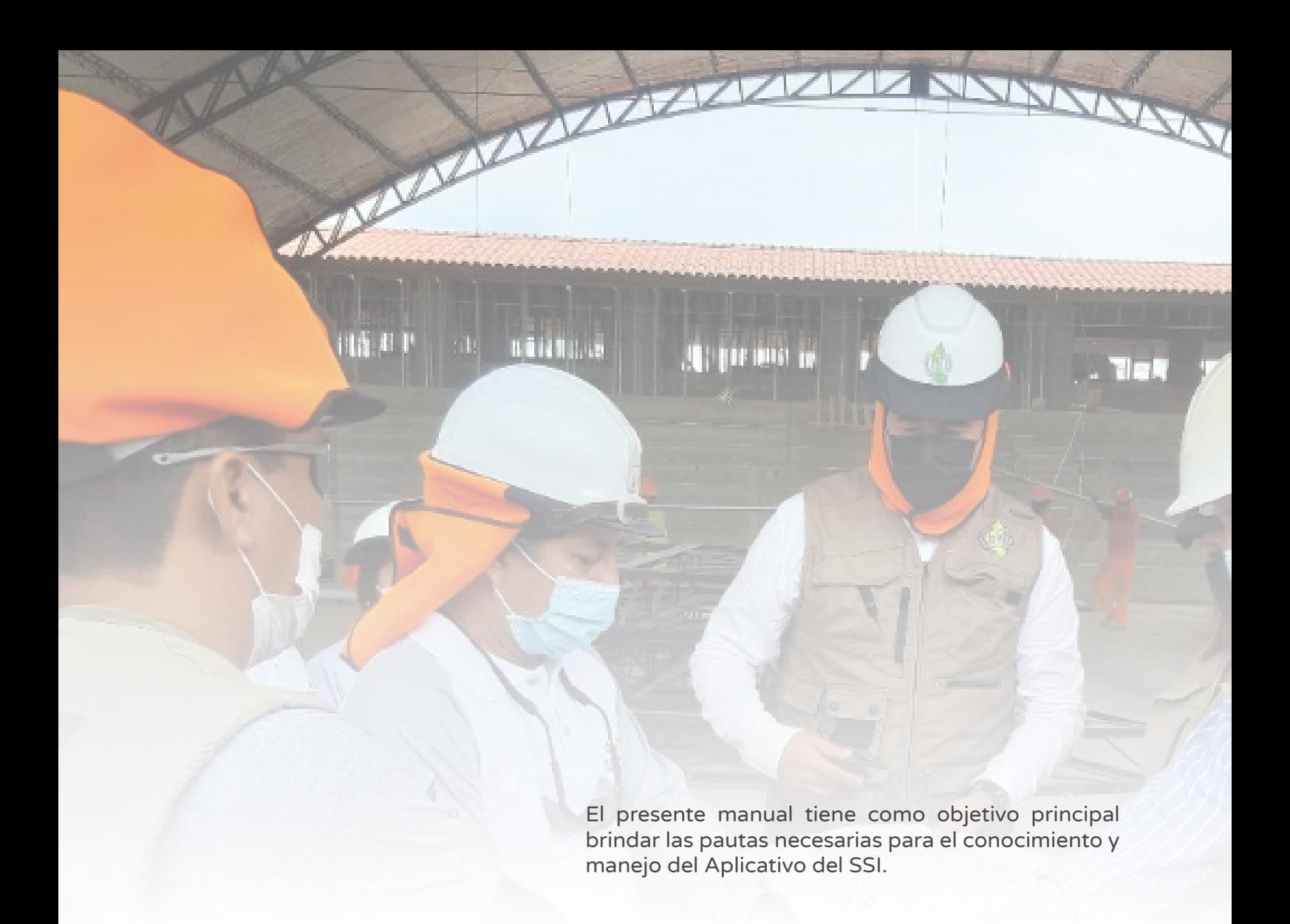

Para más información ingresar a la sección de Manuales e Instructivos del MEF, a través del siguiente QR:

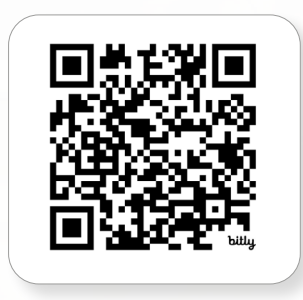

Número: 2

Coordinación general: Dirección de Seguimiento y Evaluación de la Inversión Pública

Fecha: Enero 2024

## Contenido

#### Acerca del manual[....................................................................................................................4](#page-4-0)

Esta sección presenta el Sistema de Seguimiento de Inversiones (SSI), señala su relación con otros sistemas informáticos del Estado, así como sus cuatro objetivos relacionados con la sistematización de información y la adecuada gestión de la inversión pública.

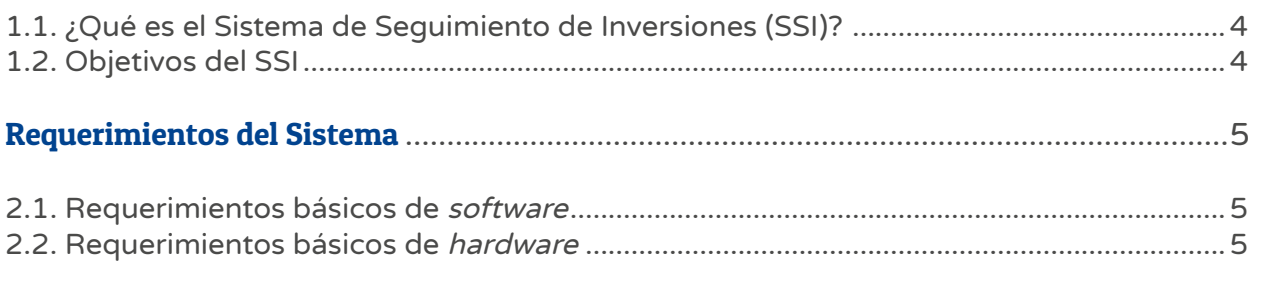

#### Aplicativo del SSI[.....................................................................................................................6](#page-6-0)

Esta sección explica el procedimiento que debe seguir el usuario para acceder al aplicativo SSI, así como las secciones y herramientas (botones, aplicaciones, archivos, formatos) con las que cuenta para acceder y, luego, gestionar información importante sobre las inversiones públicas.

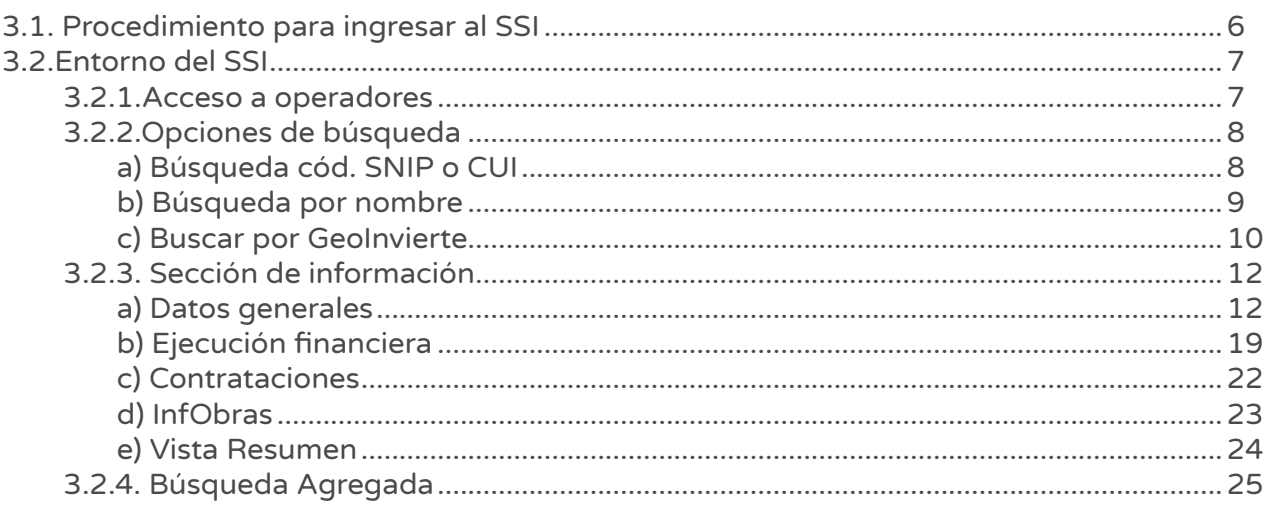

## Gráficos

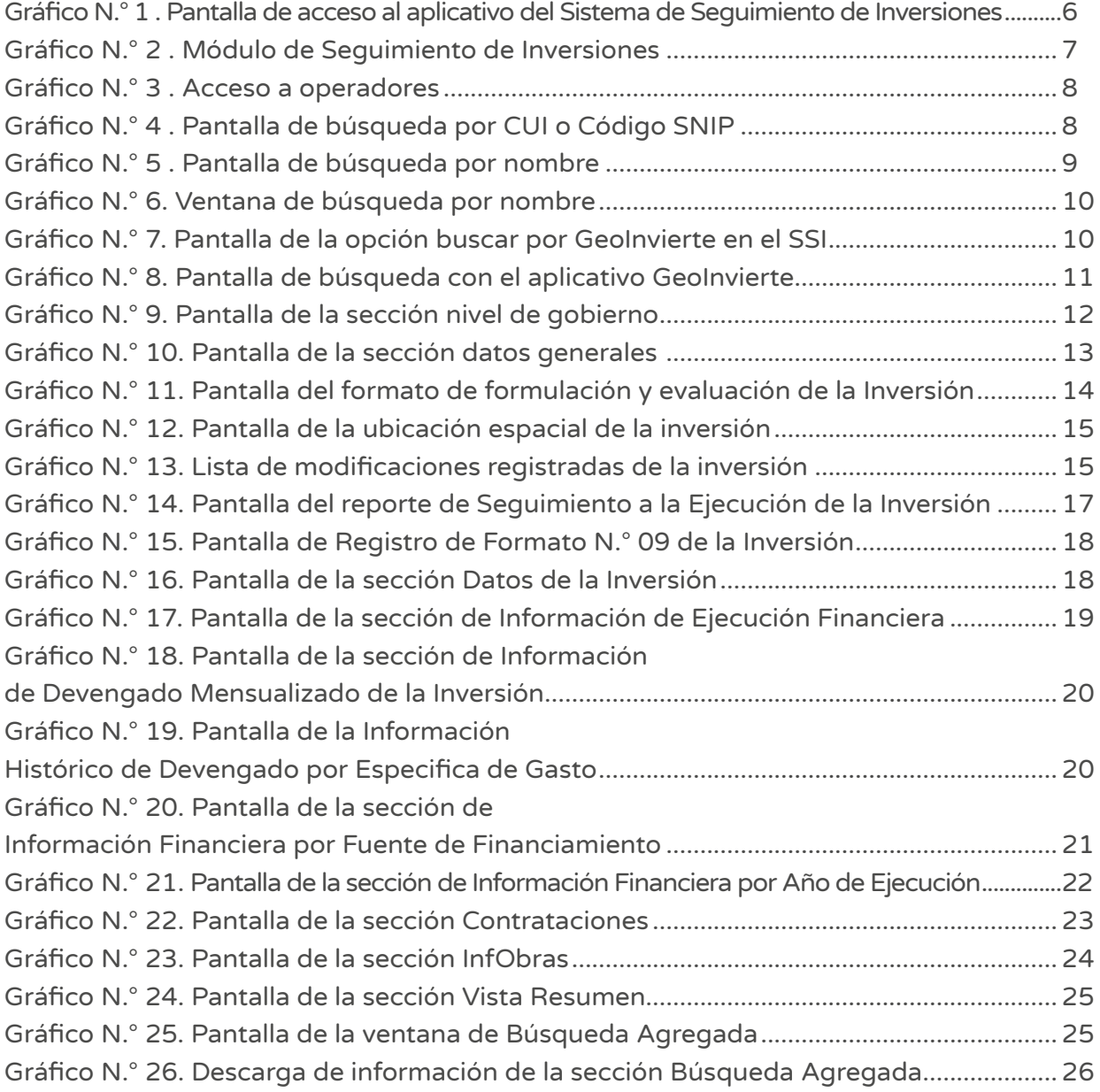

### Acerca del manual

#### <span id="page-4-0"></span>1.1. ¿Qué es el Sistema de Seguimiento de Inversiones (SSI)?

Es una herramienta informática de acceso público que permite el seguimiento de las inversiones públicas e integra información de las diferentes fases del Ciclo de Inversión como Programación Multianual de Inversiones, Formulación y Evaluación, y Ejecución. Además, el SSI está vinculado con varios sistemas informáticos del Estado como el Sistema Nacional de Programacion Multianual y Gestión de Inversiones – Invierte.pe, el Sistema Electrónico de Contrataciones del Estado (SEACE), Sistema de Información de Obras Públicas (InfObras) y el Sistema Integrado de Administracion Financiera (SIAF).

#### 1.2. Objetivos del SSI

El Sistema de Seguimiento de Inversiones tiene cuatro objetivos claramente definidos y son los siguientes:

- Mostrar información sistematizada de las inversiones públicas, para un adecuado seguimiento.
- Optimizar el tiempo de búsqueda a través de los vínculos de acceso con los formatos de las diferentes fases del Ciclo de Inversión.
- Brindar información actualizada de las inversiones con la finalidad de facilitar la elaboración de reportes de seguimiento.
- Conocer los actores que intervienen en la gestión de la Inversión pública (UEI, UF y OPMI).

## Requerimientos del Sistema

<span id="page-5-0"></span>A continuación, se presenta una lista de los requisitos mínimos que debe tener un sistema informático para poder usar el SSI. El usuario deberá comprobar que el hardware y el software que utiliza cumplen o sobrepasan los requisitos mínimos. Si el hardware y el software no cumplen estos requisitos, puede ser que el usuario experimente periodos de carga más lentos.

#### 2.1. Requerimientos básicos de software

Los requerimientos básicos de software son los siguientes:

- IE  $10.0 +$
- $\cdot$  Chrome 13.0 +
- Firefox  $16.0 +$

#### 2.2. Requerimientos básicos de hardware

Los requerimientos básicos de *hardware* son los siguientes:

- SO: Windows®️ XP / Vista®️ / Windows®️ 7 +
- Procesador: 1.0 GHz. +
- Memoria: 256 MB de RAM +
- Gráficos: Tarjeta compatible con DirectX y con 64 MB+
- DirectX®: 8.1 o superior +
- Disco Duro: 600 MB de espacio libre +

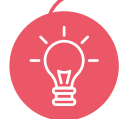

Se recomienda establecer una buena conexión con el equipo para que los usuarios puedan trabajar de manera ágil.

## Aplicativo del SSI

#### <span id="page-6-0"></span>3.1. Procedimiento para ingresar al SSI

1. Acceder al link del Ministerio de Economía y Finanzas (MEF) que se muestra a continuación:

[https://www.mef.gob.pe/es/?option=com\\_content&language=es-](https://www.mef.gob.pe/es/?option=com_content&language=es-ES&Itemid=100280&lang=es-ES&view=article&id=2771)ES&Itemid=100280&lang=es-ES&view=article&id=2771

Para ello, el usuario deberá contar con una computadora, celular o Tablet, usar un navegador web de internet y hacer clic en el enlace del MEF. Entonces, visualizará la pantalla principal del aplicativo y seleccionará la opción Aplicaciones Informáticas y SSI (ver Gráfico N.° 1):

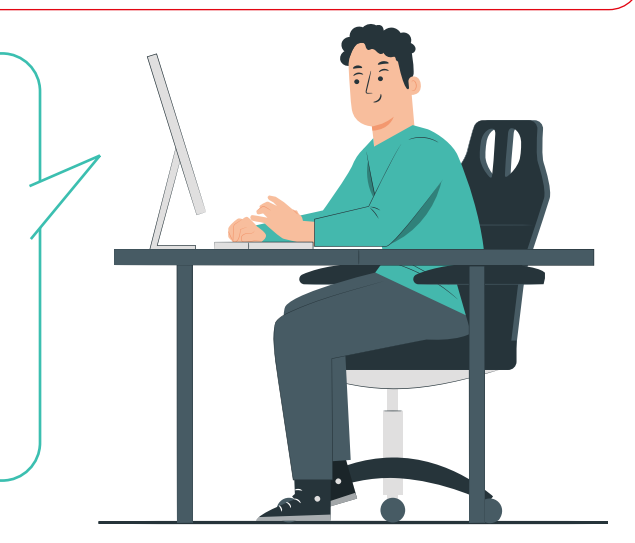

#### Gráfico N.° 1. Pantalla de acceso al aplicativo del Sistema de Seguimiento de Inversiones

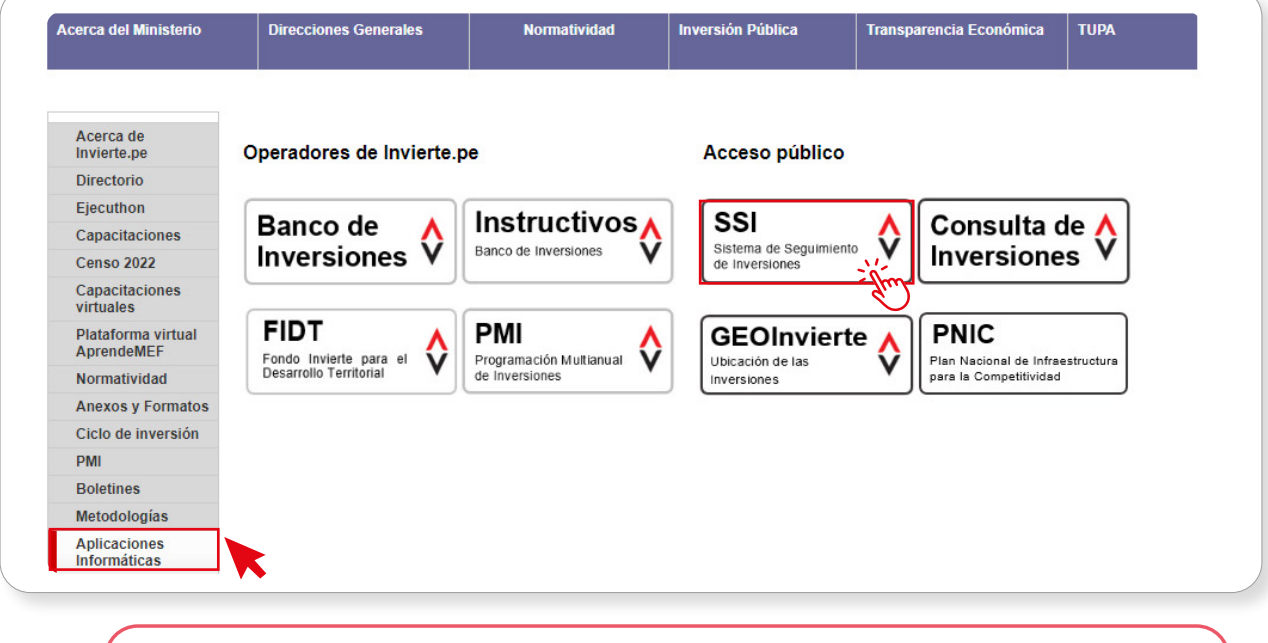

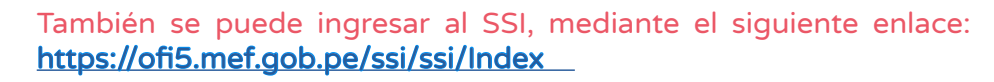

#### <span id="page-7-0"></span>3.2. Entorno del SSI

A continuación, se presenta el entorno y herramientas que conforman el Sistema de Seguimiento de Inversiones (ver Gráfico N.° 2):

#### Gráfico N.° 2. Módulo de Seguimiento de Inversiones

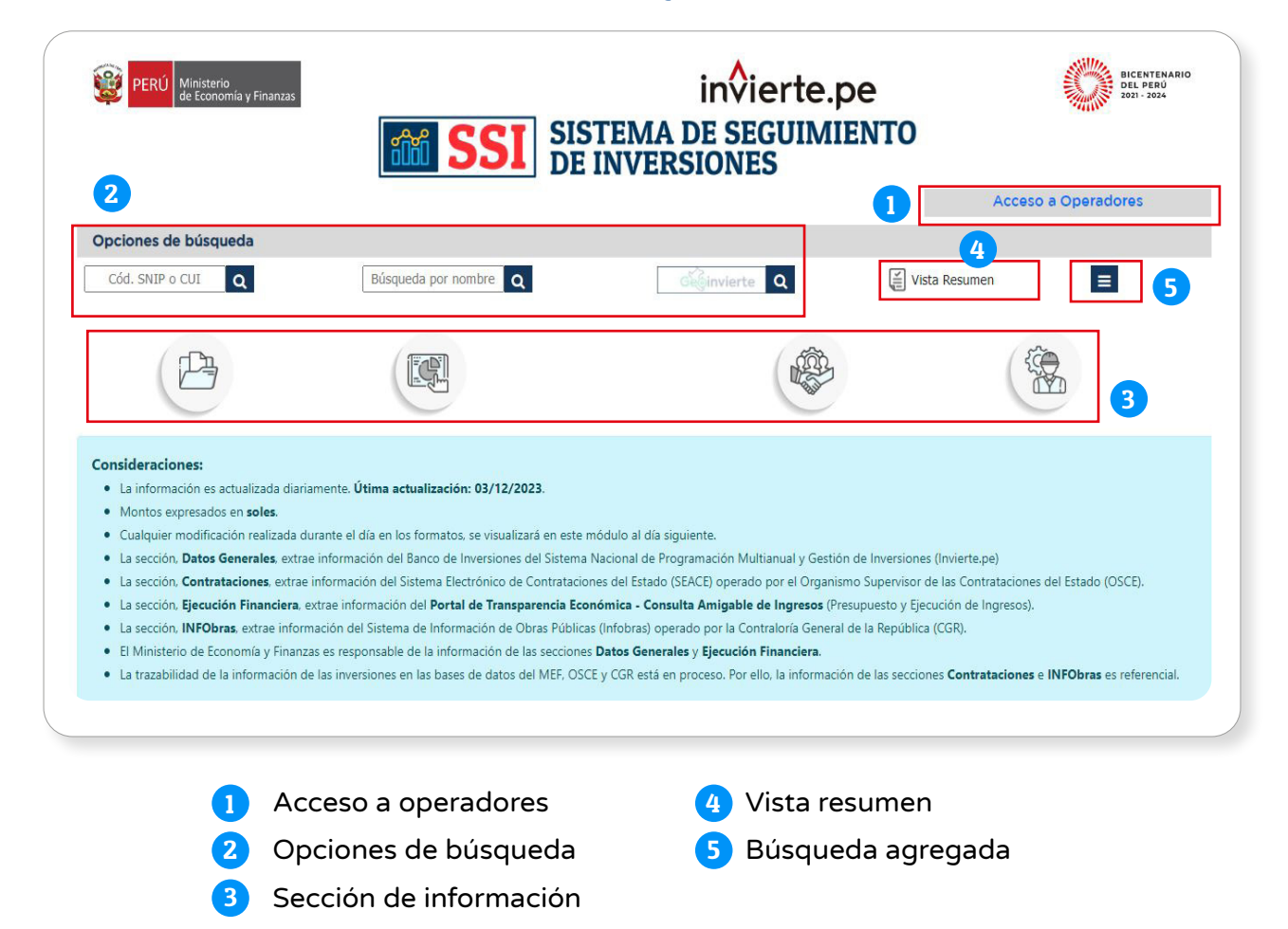

#### 3.2.1. Acceso a operadores

Este acceso es únicamente para inversiones del sector Defensa, de acuerdo con el artículo N.° 15 del Texto Único Ordenado de la Ley N.° 27806, Ley de Transparencia y Acceso a la Información Pública. Para ello, se deberá pulsar el botón Acceso a Operadores e ingresar el usuario y contraseña asignados (ver Gráfico N.° 3).

#### Gráfico N.° 3. Acceso a operadores

<span id="page-8-0"></span>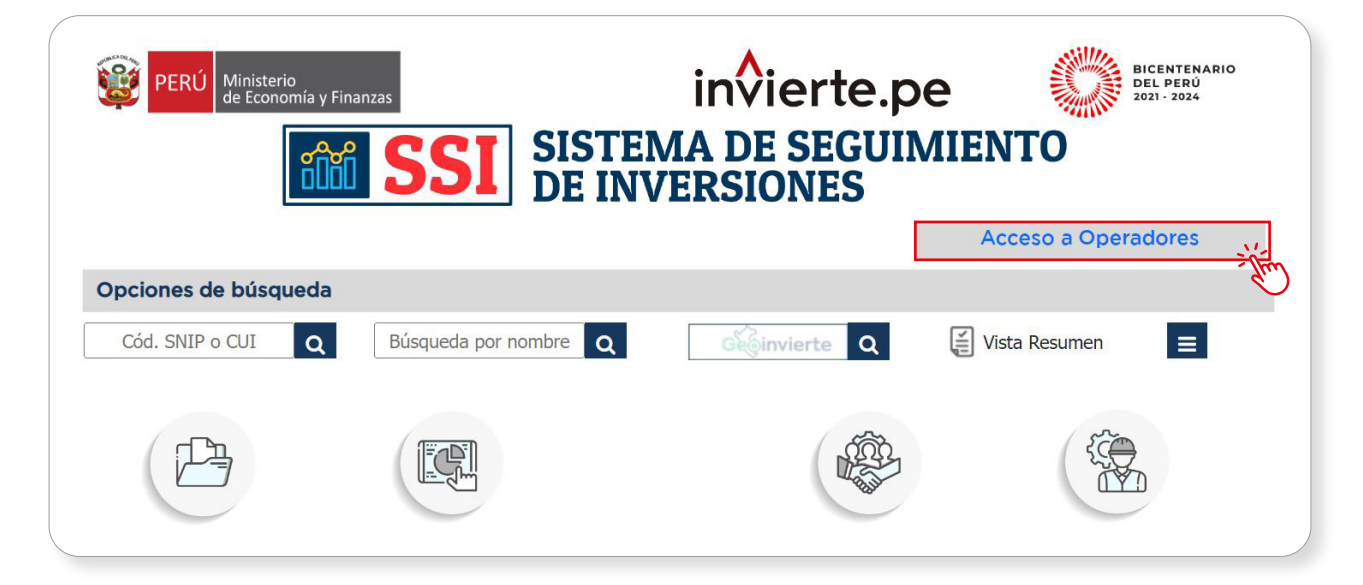

#### 3.2.2. Opciones de búsqueda

#### a) Búsqueda cód. SNIP o CUI

Luego de ingresar al aplicativo del Sistema de Seguimiento de Inversiones, el usuario deberá ubicarse en la opción de búsqueda Cód. SNIP o CUI, digitar el código correspondiente y, posteriormente, pulsar el ícono "Lupa" (ver Gráfico N.° 4).

#### Gráfico N.° 4. Pantalla de búsqueda por CUI o Código SNIP

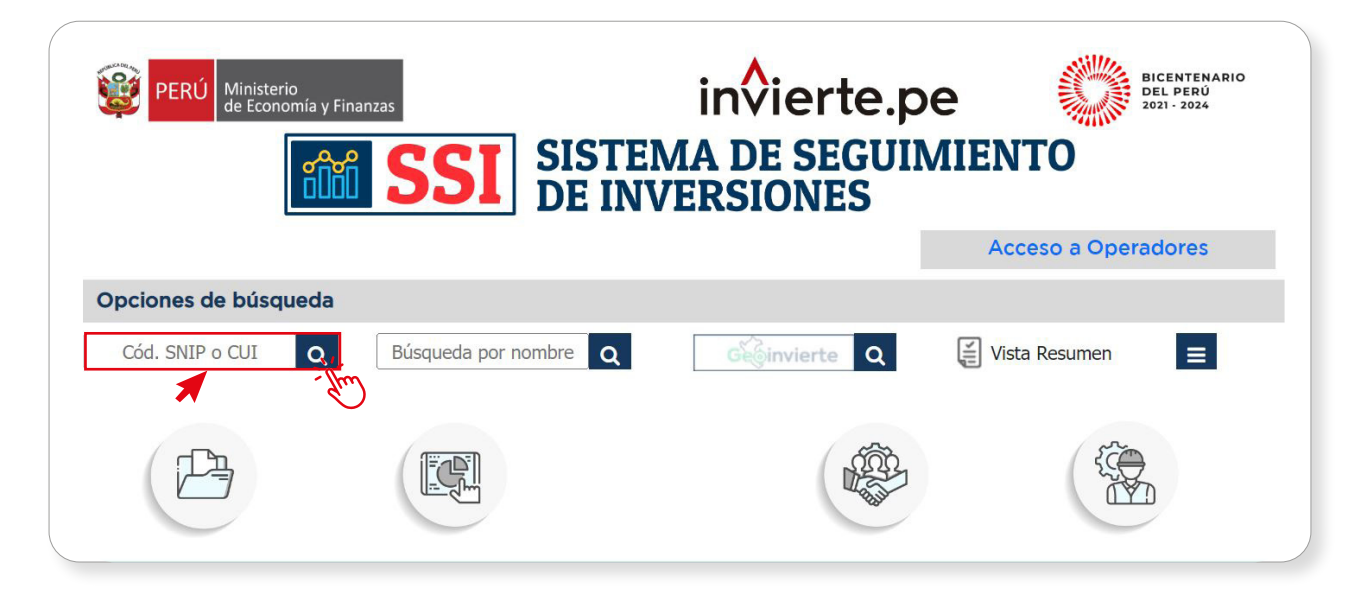

#### <span id="page-9-0"></span>b) Búsqueda por nombre

Luego de ingresar al aplicativo del Sistema de Seguimiento de Inversiones, el usuario deberá ubicarse en la opción **Búsqueda por nombre** y hacer clic en el campo habilitado (ver Gráfico N.° 5).

#### Gráfico N.° 5. Pantalla de búsqueda por nombre

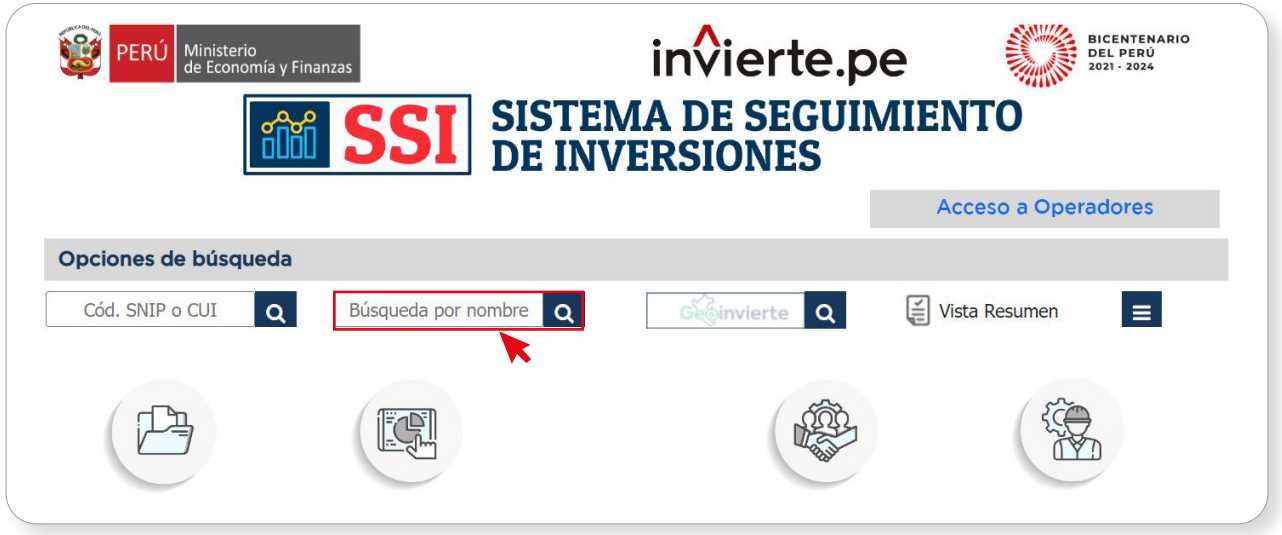

Seguidamente, aparecerá una ventana de "Búsqueda por nombre" donde se deberá digitar la descripción de la inversión y hacer clic en el botón Buscar, lo que generará un listado de inversiones que cumplan con la descripción. Entonces, el usuario deberá seleccionar la inversión que desea analizar y hacer clic sobre el código o nombre de la inversión (ver Gráfico N.° 6).

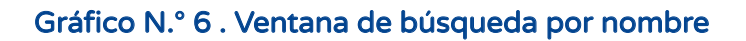

<span id="page-10-0"></span>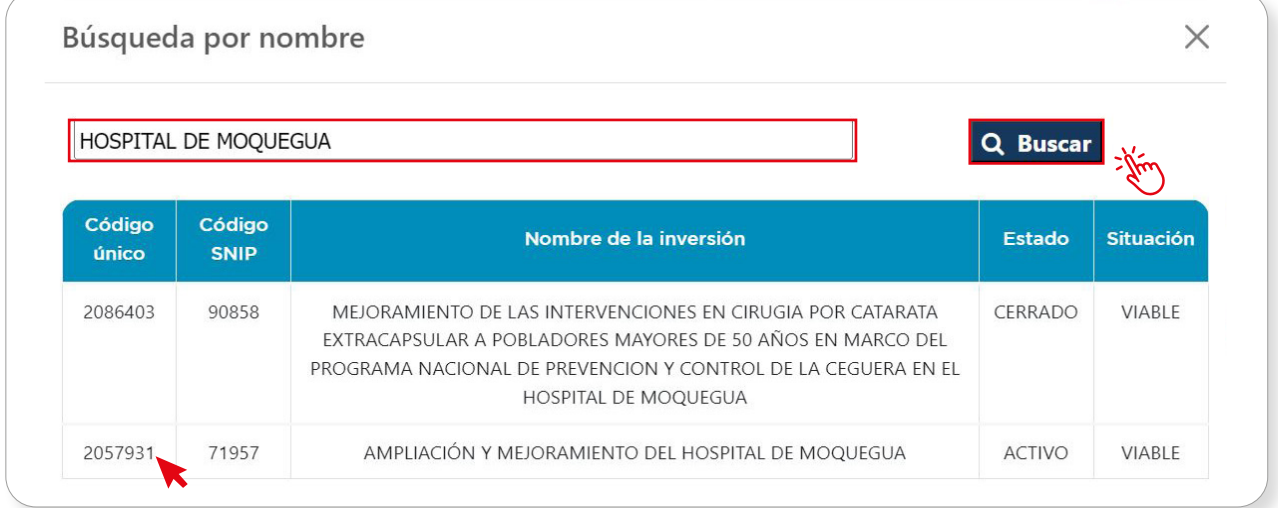

Para la "búsqueda por nombre" se deberá tener en cuenta que, la combinación de palabras deberá coincidir, de manera consecutiva, con una parte del nombre de la inversión que se busca.

#### c) Buscar por GeoInvierte

Una vez que se ha ingresado al aplicativo del Sistema de Seguimiento de Inversiones, el usuario deberá ubicarse en la opción Geolnvierte y hacer clic en el campo habilitado (ver Gráfico N.° 7).

#### Gráfico N.º 7. Pantalla de la opción buscar por GeoInvierte en el SSI

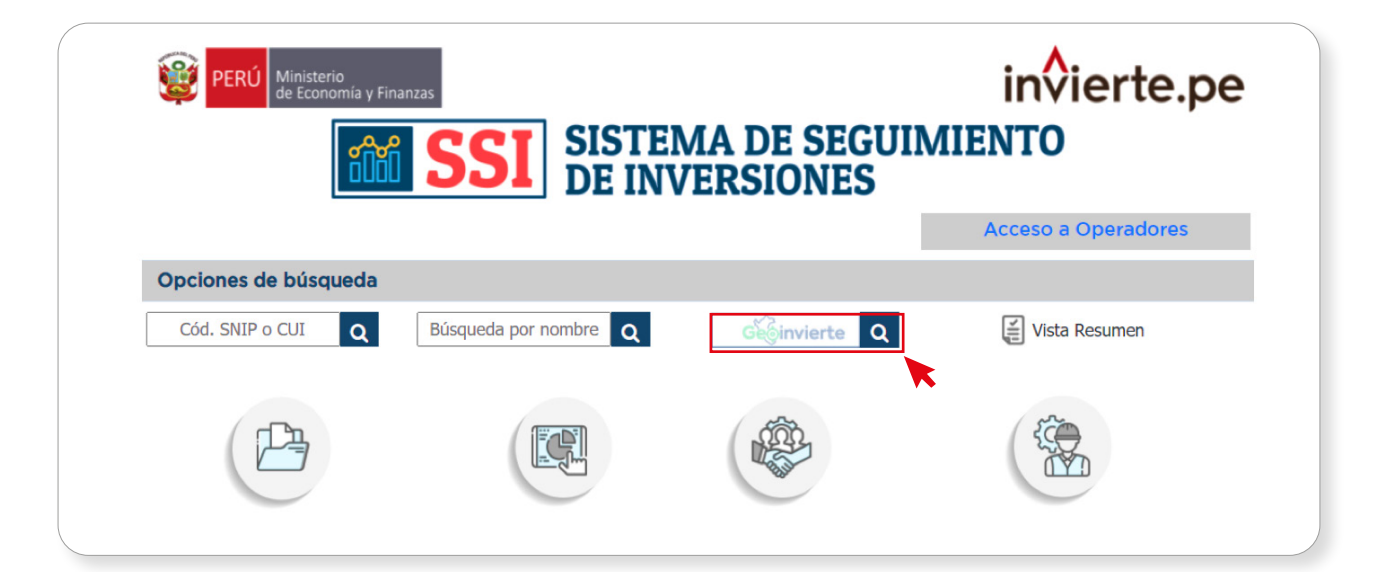

Entonces, la página se redirigirá al aplicativo GeoInvierte, donde el usuario deberá hacer clic en el botón Ubicación geográfica para realizar la búsqueda por inversión pública. En esta sección se podrá ubicar geográficamente la inversión; para ello, se selecionarán y desplegarán las opciones por departamento, provincia y distrito (ver Gráfico N.° 8).

Gráfico N.° 8 . Pantalla de búsqueda con el aplicativo GeoInvierte

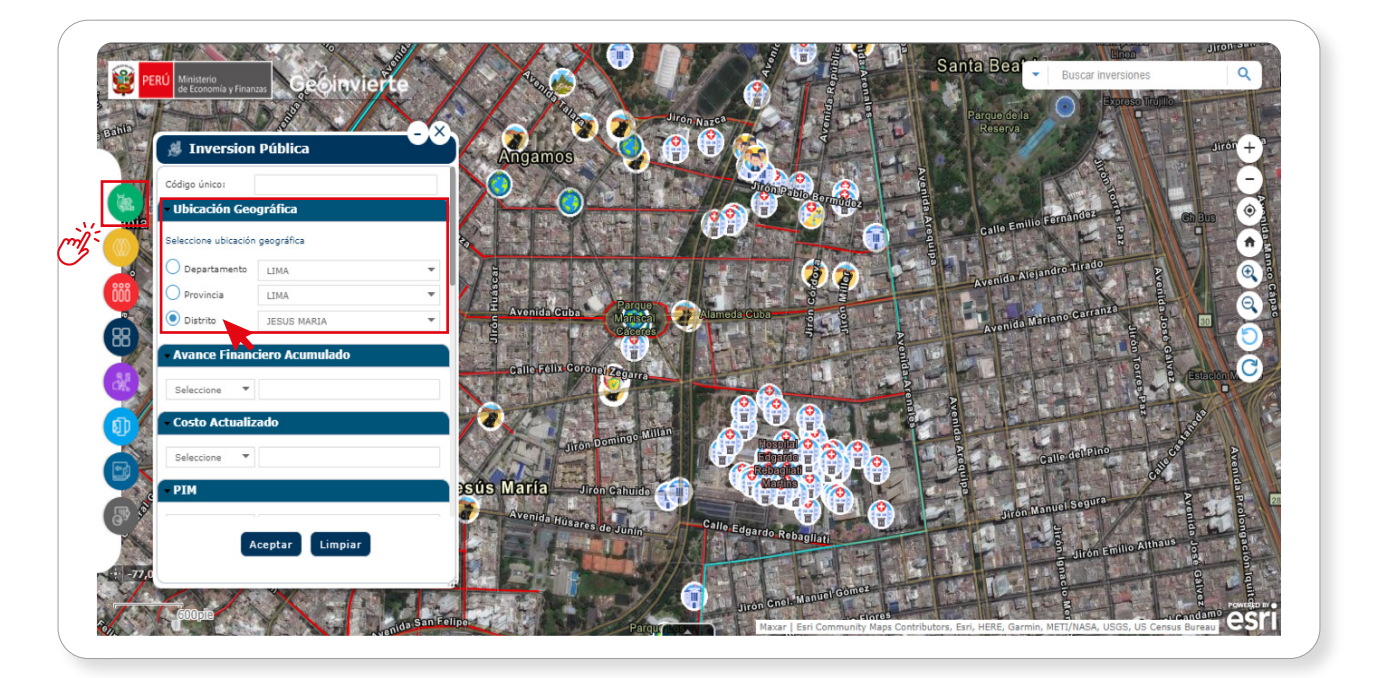

<span id="page-12-0"></span>Finalmente, será necesario ubicarse espacialmente en la inversión y hacer clic en el ícono que la representa. Entonces, se mostrará una ventana emergente con la información de la inversión donde el usuario deberá ubicar y hacer clic en el campo LINK SSI y, automáticamente, se direccionará al SSI (ver Gráfico N.° 9).

#### Gráfico N.° 9 . Pantalla de la sección nivel de Gobierno Nacional

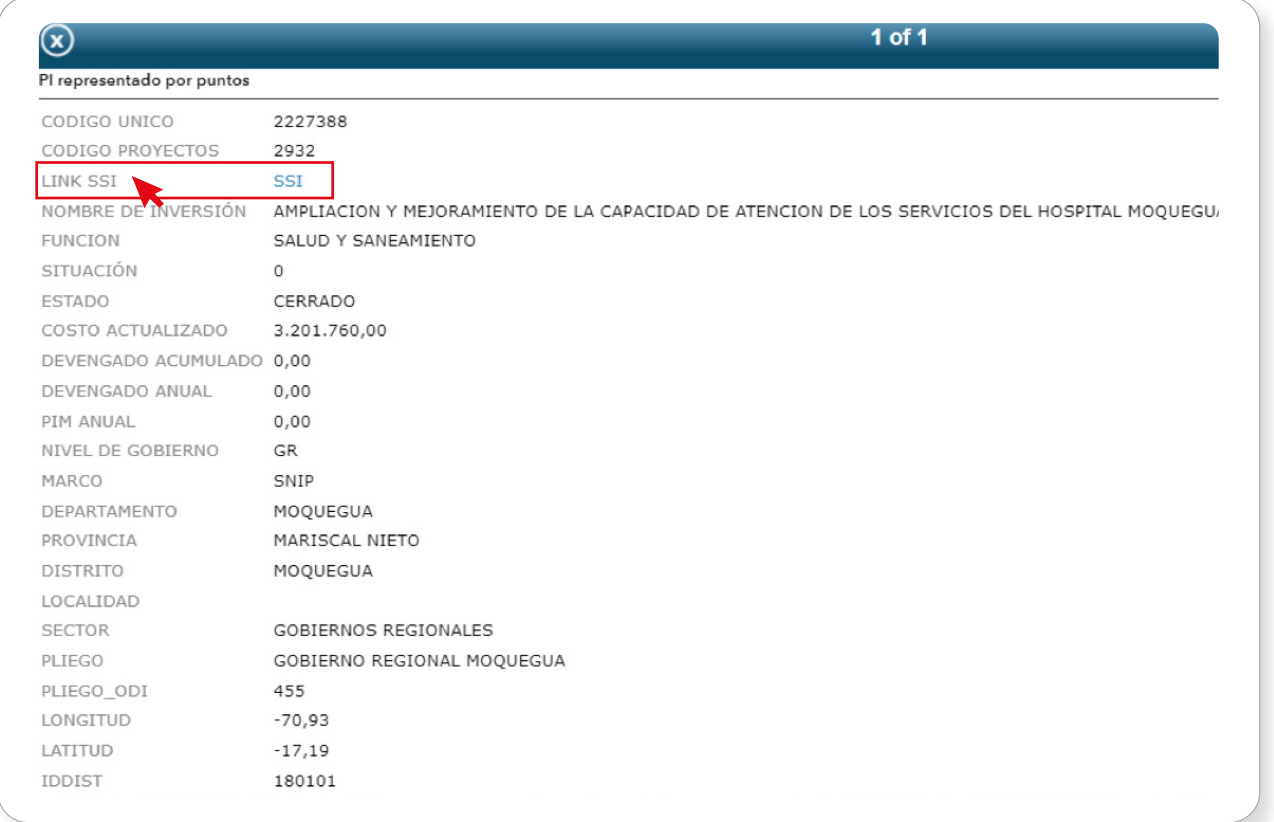

#### 3.2.3. Sección de información

#### a) Datos generales

Una vez ubicada la inversión, automáticamente se visualizará la sección Datos Generales, que se encuentra dividida en cuatro secciones: Institucionalidad, Datos de la fase de Formulación y Evaluación, Datos de la fase de Ejecución y Registro de Obras Paralizadas<sup>1</sup> (ver Gráfico N.º 10).

<sup>1</sup> La información de Registro de Obras Paralizadas solo se visualizará en las inversiones que registraron la información en el marco de lo establecido en la Ley N.° 31589, Ley que garantiza la reactivación de obras públicas paralizadas.

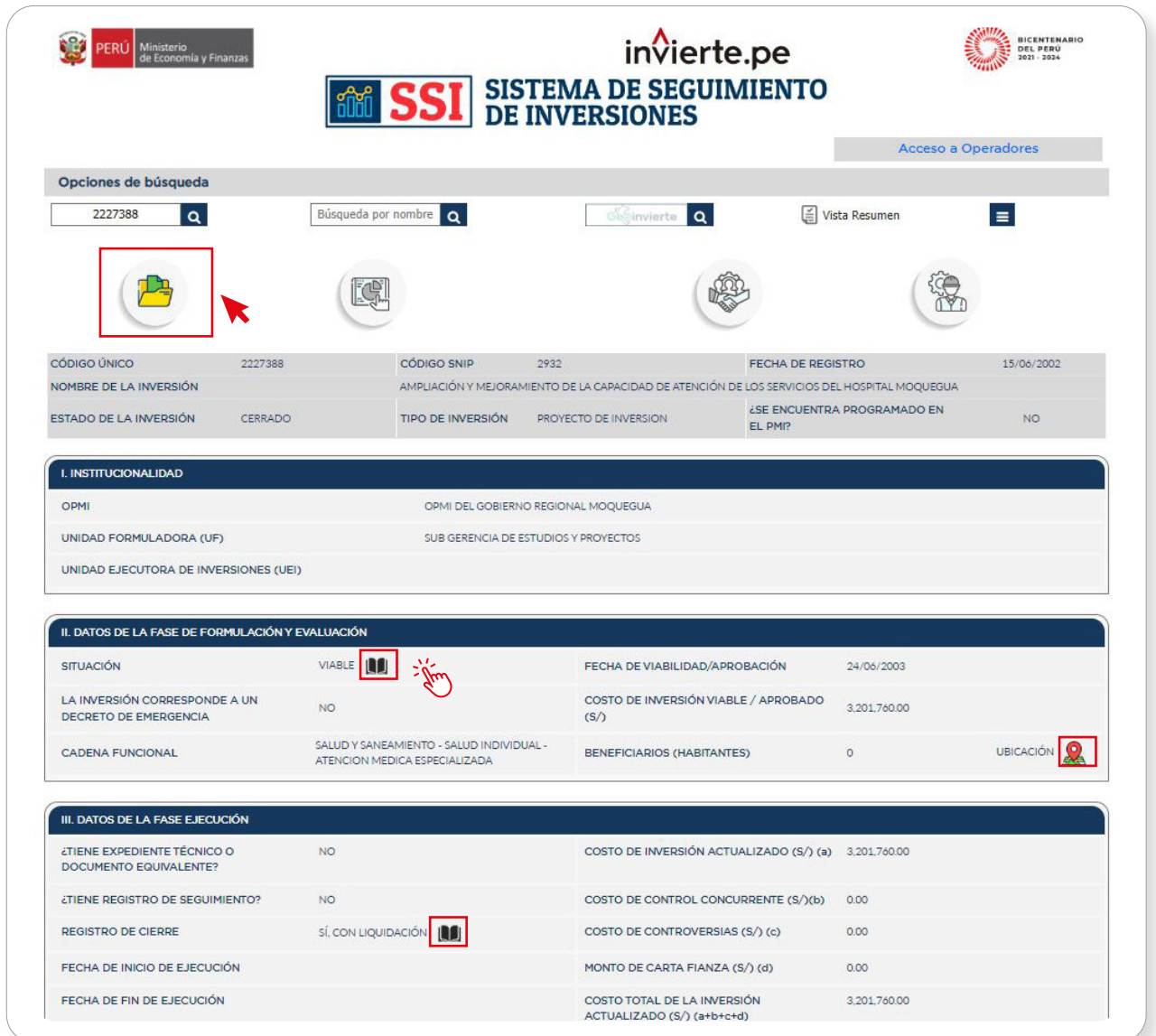

#### Gráfico N.° 10 . Pantalla de la sección Datos Generales

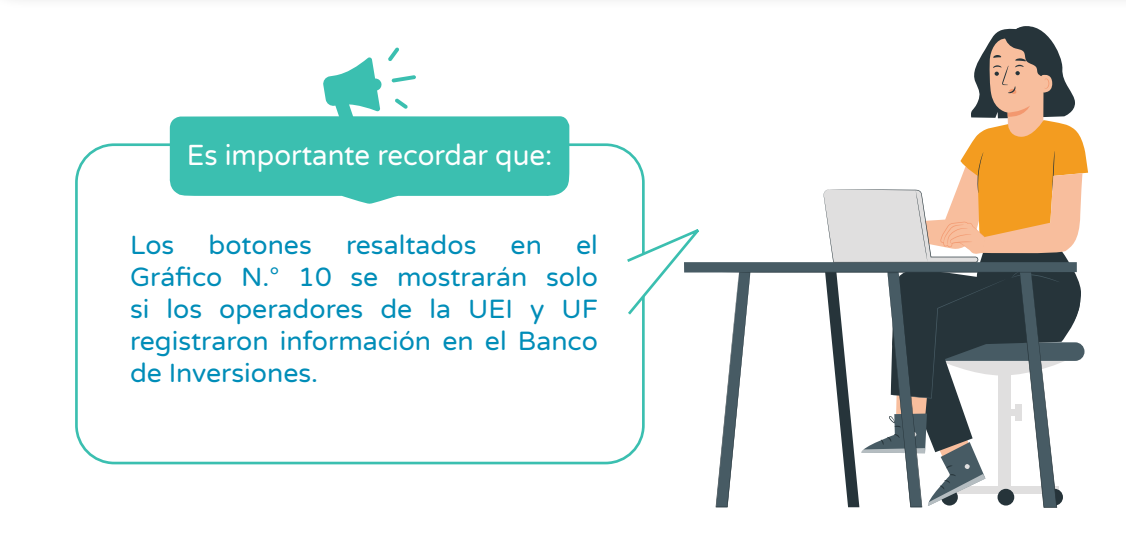

Por otro lado, la información de la sección Datos de Formulación y Evaluación está vinculada a los Formatos N.° 07 del Sistema Nacional de Programación Multianual y Gestión de Inversiones – Invierte.pe o al Formato SNIP N.° 03 del Sistema Nacional de Inversión Pública (derogado mediante Decreto Legislativo N.° 1252).

El usuario podrá acceder a dicha información al hacer clic en el ícono Libro. Entonces, se mostrará la información "Formulación y Evaluación de la Inversión" (ver Gráfico N.° 11).

#### Gráfico N.° 11. Pantalla del formato de formulación y evaluación de la inversión

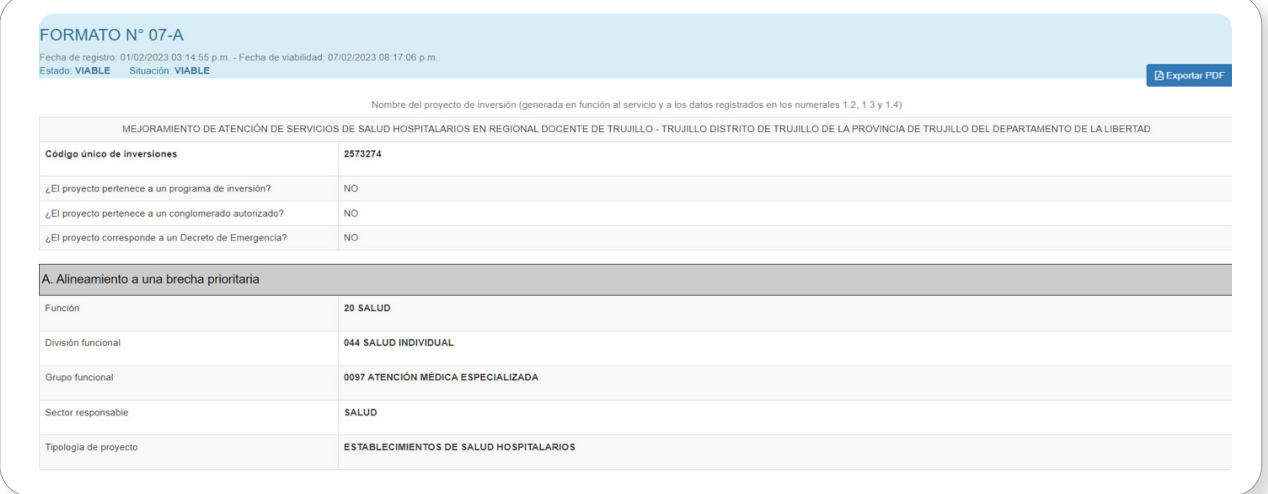

Asimismo, dentro de la información mostrada en la sección Datos de la Fase de Formulación y Evaluación, se tiene la opción de visualizar la información de la inversión de manera espacial. Para ello, se deberá hacer clic en el ícono o ícono de ubicación (ver Gráfico N.º 12).

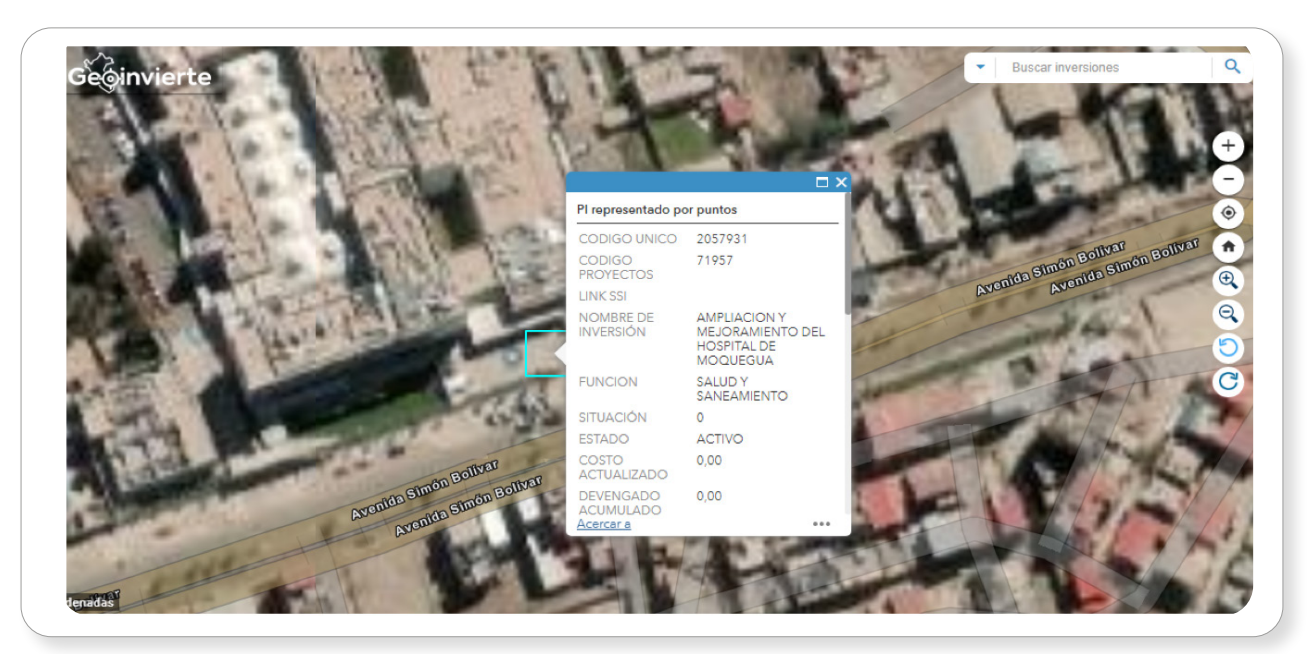

#### Gráfico N.° 12. Pantalla de la ubicación espacial de la inversión

Respecto de la sección Datos de la fase de Ejecución, se tiene la opción de acceder a la información del Formato N.° 08 del Sistema Nacional de Programación Multianual y Gestión de Inversiones. Para ello, el usuario deberá hacer clic en el ícono Expediente técnico y, posteriormente, en el ícono Documento PDF (ver Gráfico N.° 13).

#### Gráfico N.° 13. Lista de modificaciones registradas de la inversión

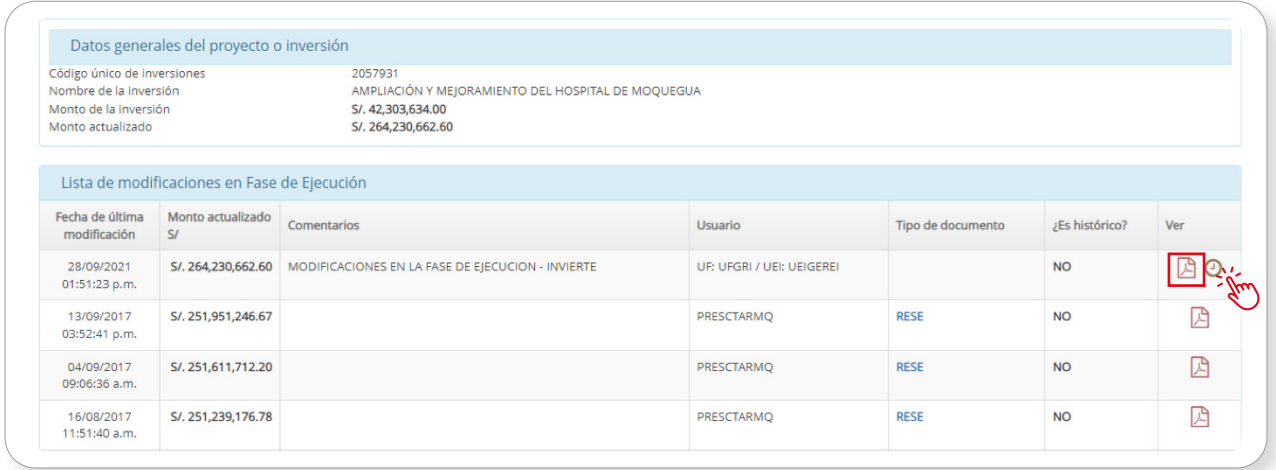

#### ¿Qué pasaría si al descargar el Formato N.° 08-A no se visualizan algunos datos?

El caso de María, usuaria del Sistema de Seguimiento de Inversiones, podría ayudar a responder esta pregunta.

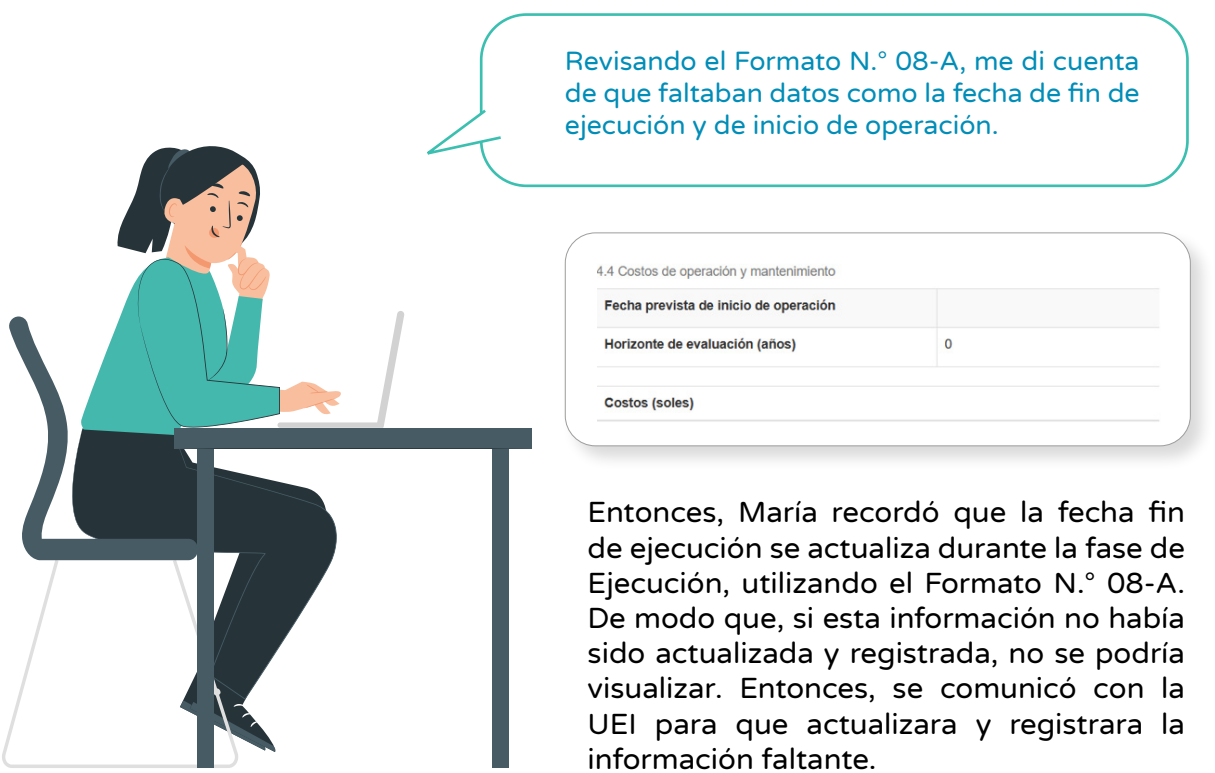

En la misma sección Datos de la fase de Ejecución, el usuario tiene la opción de acceder directamente al reporte de seguimiento a la ejecución de la inversión, que ha sido registrada mediante el "Formato N.° 12-B: Seguimiento para la ejecución de las inversiones", del Sistema Nacional de Programación Multianual y Gestión de Inversiones. Para ello, se deberá pulsar el ícono (Registro de seguimiento). El Gráfico N.º 14 muestra el Reporte de Seguimiento que aparece luego de pulsar el ícono.

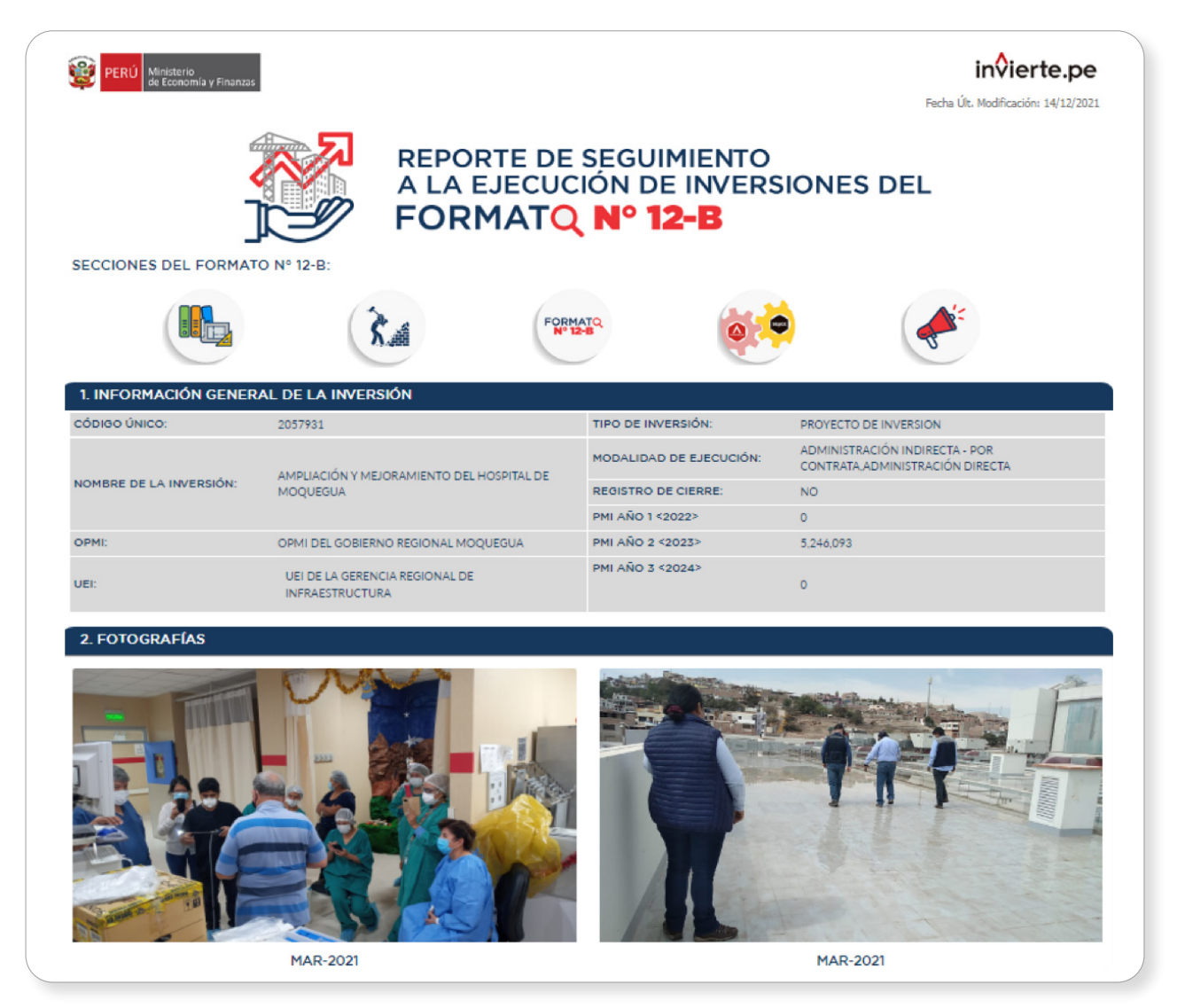

#### Gráfico N.° 14. Pantalla del reporte de Seguimiento a la Ejecución de la Inversión

De manera complementaria, se podrá mostrar información del "Formato N.° 09: Cierre de inversiones del Sistema Nacional de Programación Multianual y Gestión de Inversiones". Por ello, el usuario deberá hacer clic en el ícono Libro, que se mostrará si la inversión cuenta con algún registro de cierre (ver Gráfico N.° 15).

#### Gráfico N.° 15. Pantalla de Registro de Formato N.° 09 de la Inversión

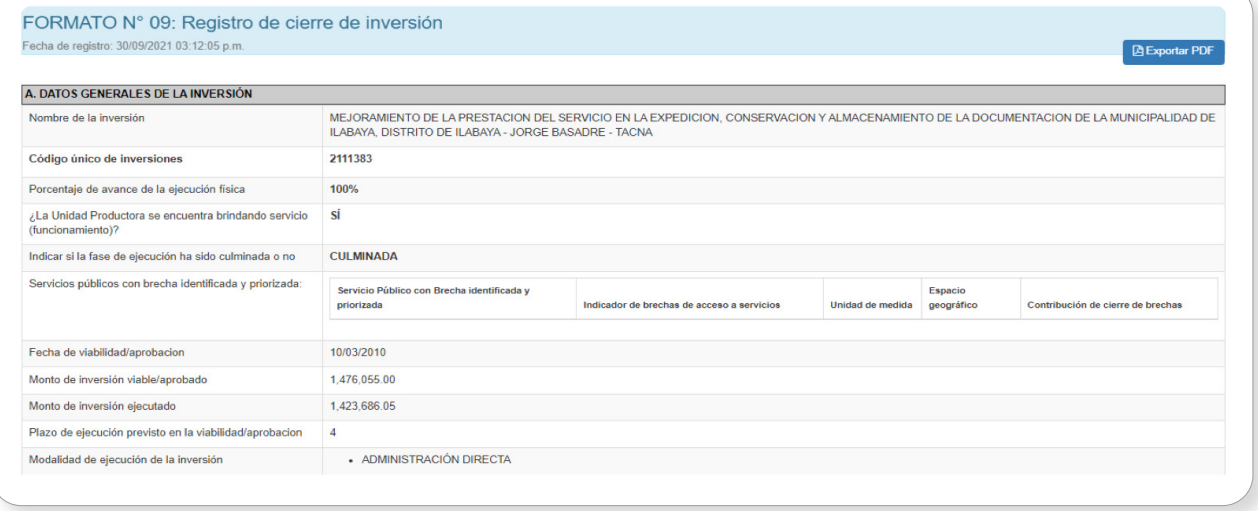

Finalmente, y de manera transversal, el usuario podrá verificar la información relacionada con el Código Único y Código SNIP, según corresponda, así como como la fecha de registro, estado de la inversión, el tipo de la inversión y si ésta se encuentra programada en el PMI. Para ello, se deberá hacer clic en el ícono PMP que direccionará al usuario, a la página de Consulta de Cartera PMI (ver Gráfico N.° 16).

#### Gráfico N.° 16. Pantalla de la sección Datos de la Inversión

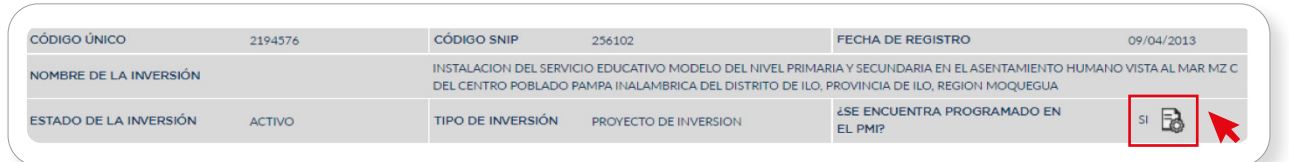

#### <span id="page-19-0"></span> b) Ejecución financiera

Una vez ubicada la inversión, para acceder a la sección de ejecución financiera se deberá pulsar el botón Ejecución financiera, donde se mostrarán cuatro secciones: información financiera, histórico de devengado de la inversión, histórico de devengado por específica y detalle por Unidad Ejecutora Presupuestal.

En esta sección, se muestra la ejecución financiera de toda la inversión, así como el presupuesto asignado en el año fiscal y su respectiva ejecución financiera (ver Gráfico N.° 17).

| <b>Acceso a Operadores</b><br>Opciones de búsqueda<br>旨<br>$\alpha$<br>71957<br>Búsqueda por nombre<br>$\alpha$<br>$\alpha$<br>Vista Resumen<br>Geoinvierte<br>▏≡▏<br><b>CÓDIGO ÚNICO</b><br><b>CÓDIGO SNIP</b><br><b>FECHA DE REGISTRO</b><br>2057931<br>71957<br>21/12/2007<br>NOMBRE DE LA INVERSIÓN<br>AMPLIACIÓN Y MEJORAMIENTO DEL HOSPITAL DE MOQUEGUA<br><b>¿SE ENCUENTRA PROGRAMADO EN</b><br>$\mathbb{B}$<br>ESTADO DE LA INVERSIÓN<br><b>TIPO DE INVERSIÓN</b><br>SI.<br><b>ACTIVO</b><br>PROYECTO DE INVERSION<br>EL PMI?<br>I. INFORMACIÓN FINANCIERA (S/)<br>COSTO INVERSIÓN TOTAL (a)<br>PIM 2022 (c)<br>274.301.635.06<br>0.00<br>DEVENGADO ACUMULADO AL 2022 (b)<br>DEVENGADO 2022 (d)<br>268,987,278.18<br>0.00<br>AVANCE FINANCIERO ACUMULADO (b/a)<br>AVANCE FINANCIERO 2022 (d/c)<br>98.1%<br>0%<br><b>SALDO POR EJECUTAR (a-b)</b><br>SALDO POR DEVENGAR 2022 (c-d)<br>5,314,356.87<br>0.00<br>FECHA DEL ÚLTIMO DEVENGADO<br>FECHA DEL PRIMER DEVENGADO<br>MAY-2008<br><b>DIC-2021</b><br>II. HISTÓRICO DE DEVENGADO DE LA INVERSIÓN (S/)<br><b>AÑO</b><br><b>CERTIFICACIÓN</b><br><b>COMPROMISO ANUAL</b><br><b>DEVENGADO</b><br><b>PIA</b><br><b>PIM</b> | Ministerio<br>de Economía y Finanzas |      | <b>EXAMPLE SISTEMA DE SEGUIMIENTO</b> |      |            |            | invierte.pe |
|----------------------------------------------------------------------------------------------------|--------------------------------------|------|---------------------------------------|------|------------|------------|-------------|
|                                                                                                    |                                      |      |                                       |      |            |            |             |
|                                                                                                    |                                      |      |                                       |      |            |            |             |
|                                                                                                    |                                      |      |                                       |      |            |            |             |
|                                                                                                    |                                      |      |                                       |      |            |            |             |
|                                                                                                    |                                      |      |                                       |      |            |            |             |
|                                                                                                    |                                      |      |                                       |      |            |            |             |
|                                                                                                    |                                      |      |                                       |      |            |            |             |
|                                                                                                    |                                      |      |                                       |      |            |            |             |
|                                                                                                    |                                      |      |                                       |      |            |            |             |
|                                                                                                    |                                      |      |                                       |      |            |            |             |
|                                                                                                    |                                      |      |                                       |      |            |            |             |
|                                                                                                    |                                      |      |                                       |      |            |            |             |
|                                                                                                    |                                      |      |                                       |      |            |            |             |
|                                                                                                    |                                      |      |                                       |      |            |            |             |
|                                                                                                    |                                      |      |                                       |      |            |            | Œ           |
|                                                                                                    | 2008                                 | 0.00 | 812,588.00                            | 0.00 | 439.872.46 | 439,872.46 |             |

Gráfico N.° 17. Pantalla de la sección de Información de Ejecución Financiera

Asimismo, es importante resaltar que en la sección Histórico de Devengado de la Inversión, el usuario podrá visualizar la información de la columna de "Devengado Mensualizado", desde el inicio de la ejecución. Para ello, solo se deberá hacer clic en el ícono  $\bigodot$ . El resultado se puede visualizar en el Gráfico N.° 18.

#### Gráfico N.° 18. Pantalla de la sección de Información de Devengado Mensualizado de la Inversión

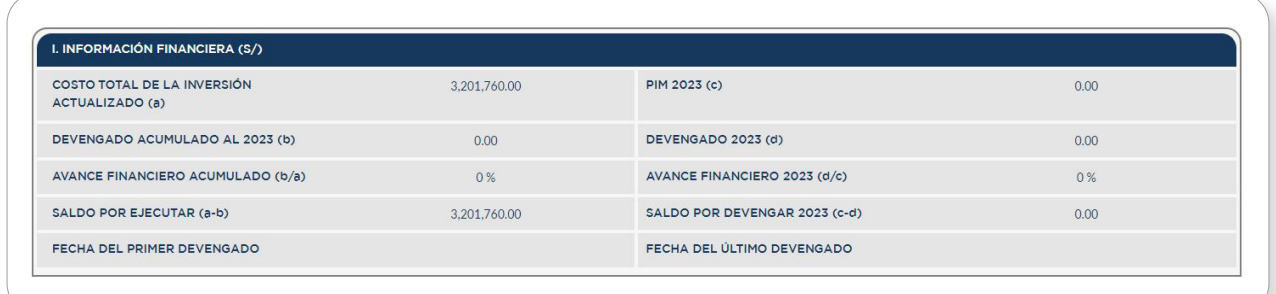

Asimismo, en la sección financiera se podrá visualizar la información del Histórico de Devengado por Especifica de Gasto, tal y como se aprecia en el Gráfico N.° 19.

#### Gráfico N.° 19. Pantalla de la Información Histórico de Devengado por Especifica de Gasto

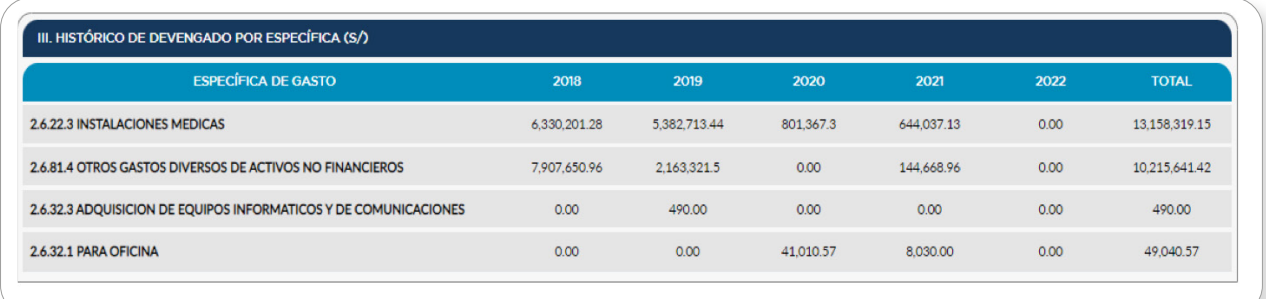

Cabe señalar que, en la sección de Unidad Ejecutora Presupuestal, al hacer clic en el ícono (Devengado acumulado), el usuario podrá visualizar la información financiera por fuente de financiamiento (ver Gráfico N.° 20).

#### Gráfico N.° 20. Pantalla de la sección de Información Financiera por Fuente de Financiamiento

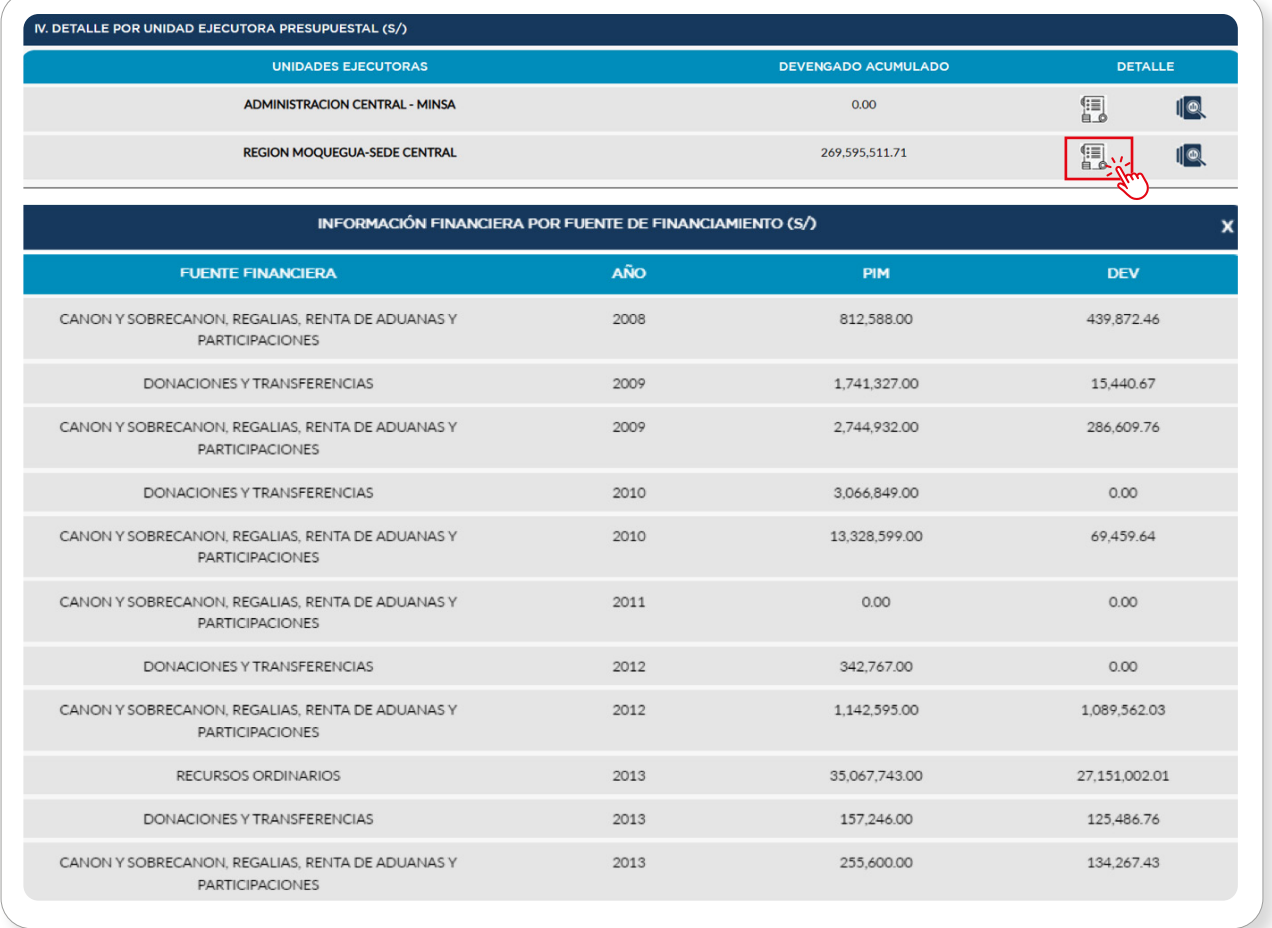

<span id="page-22-0"></span>Adicionalmente, al hacer clic en el ícono Detalle, se mostrará la información financiera por año de ejecución de cada Unidad Ejecutora vinculada a la inversión (ver Gráfico N.° 21).

#### Gráfico N.° 21. Pantalla de la sección de Información Financiera por Año de Ejecución

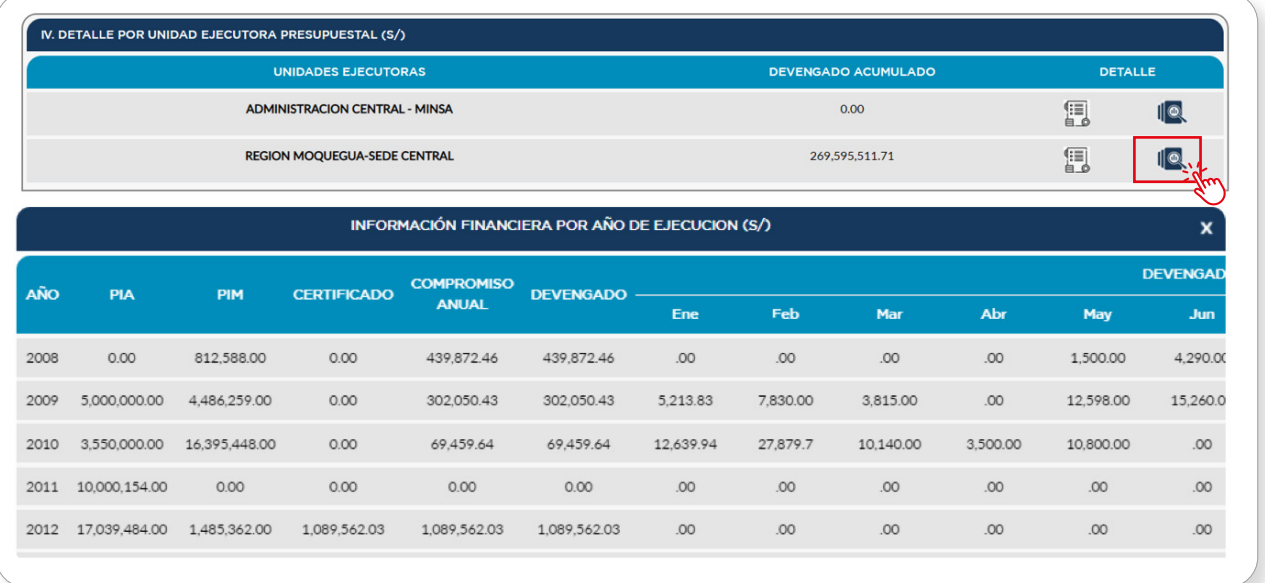

#### c) Contrataciones

Una vez ubicada la inversión, para acceder a la sección de contrataciones se deberá pulsar el botón **Contrataciones** (ver Gráfico N.º 22), dónde se visualizarán los contratos agrupados por objeto contractual (bienes, servicios y obras). Cabe señalar que, solo se muestran los contratos suscritos en el marco de la Ley de Contrataciones del Estado. Asimismo, dicha información se obtiene de la vinculación con la plataforma SEACE. Para poder descargar los contratos, se deberá hacer clic en el ícono Documento PDF de la columna "Ver contrato" (ver Gráfico N.° 22).

<span id="page-23-0"></span>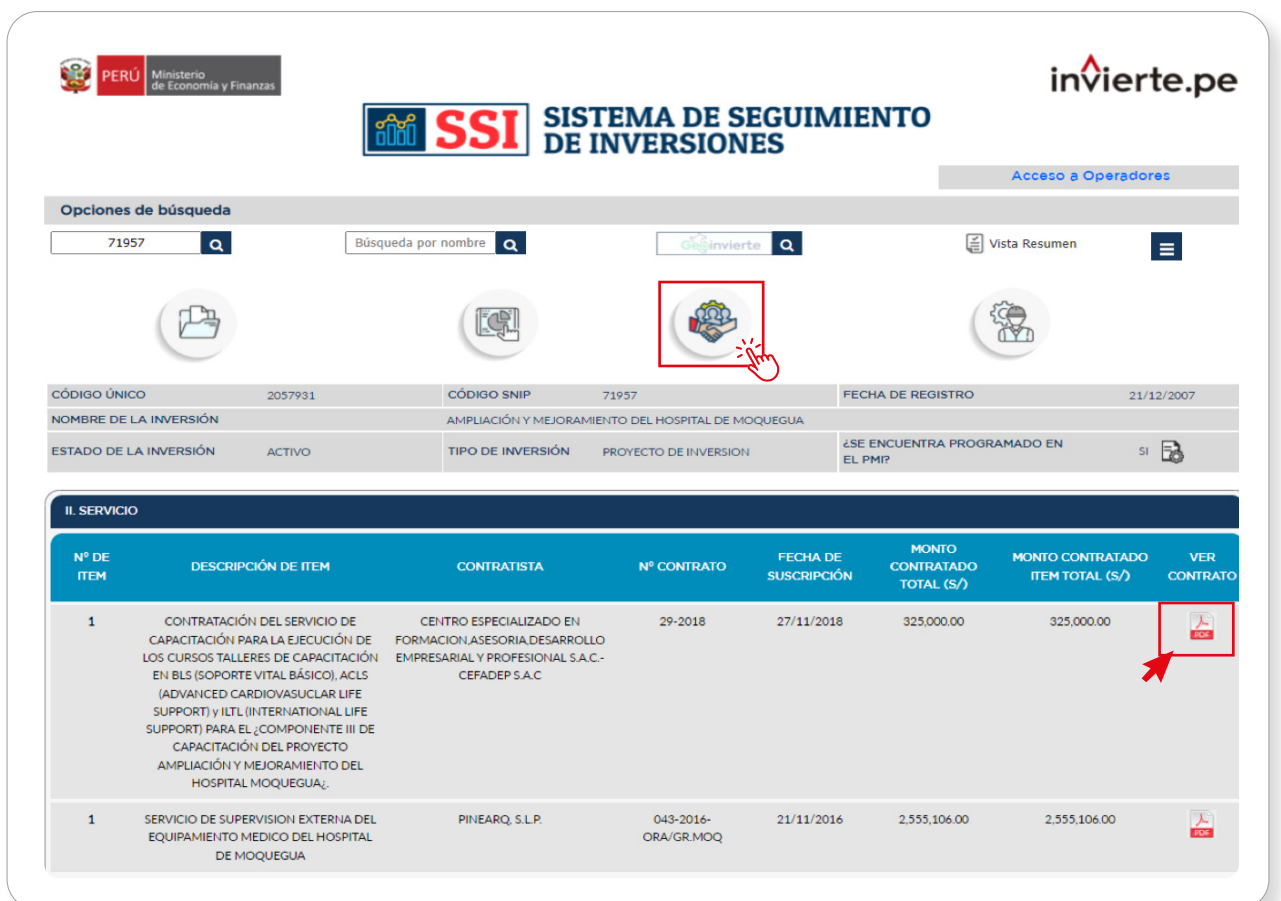

#### Gráfico N.° 22. Pantalla de la sección Contrataciones

#### d) InfObras

Una vez ubicada la inversión, para acceder a la sección de InfObras se deberá pulsar el botón InfObras, donde se mostrarán las secciones de Datos generales y Avance físico de la obra (ver Gráfico N.° 23).

<span id="page-24-0"></span>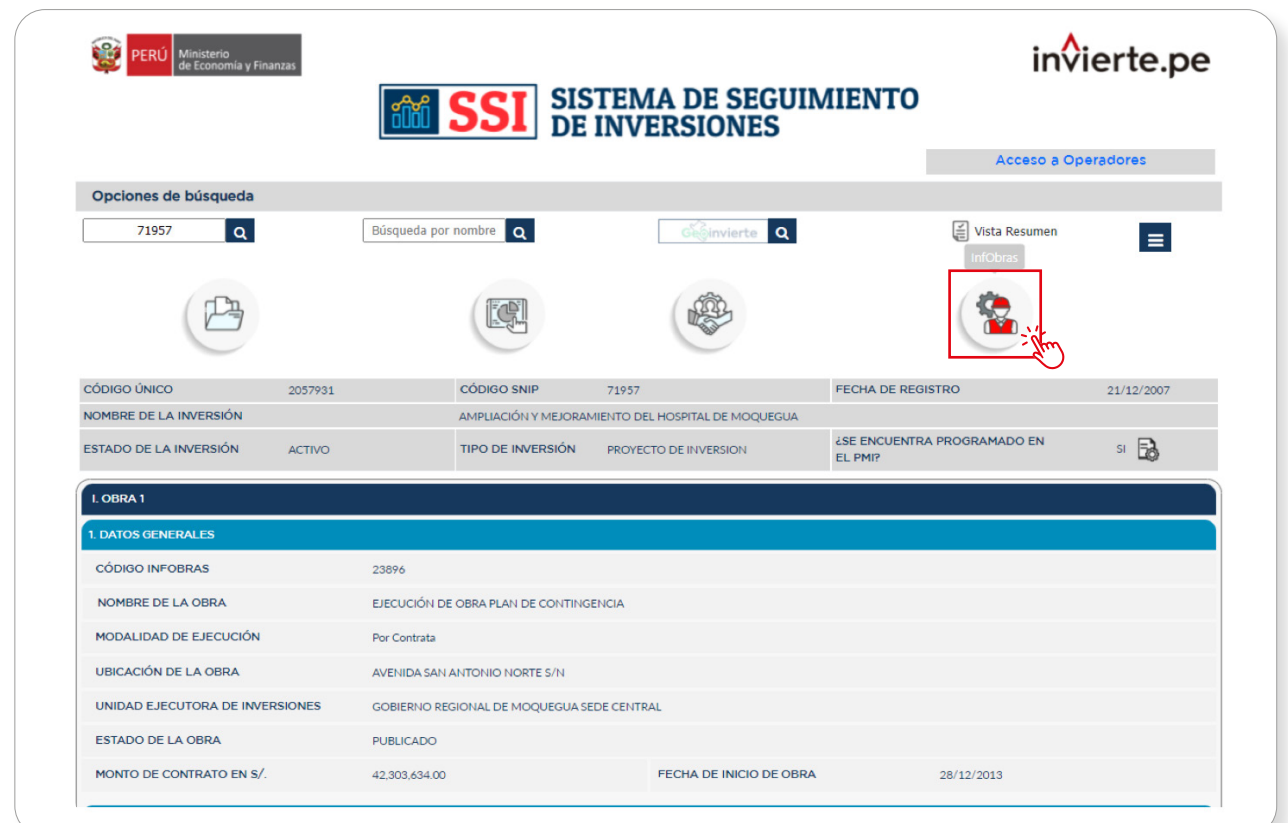

#### Gráfico N.° 23. Pantalla de la sección InfObras

En la sección InfObras se mostrará la cantidad de obras o contratos asociados a la inversión y registrados en dicha sección.

#### e) Vista Resumen

El botón Vista Resumen permite al usuario visualizar un resumen de la información de las cuatro secciones del SSI, así como imprimir o guardar el documento en formato PDF (ver Gráfico N.° 24).

#### Gráfico N.° 24. Pantalla de la sección Vista Resumen

<span id="page-25-0"></span>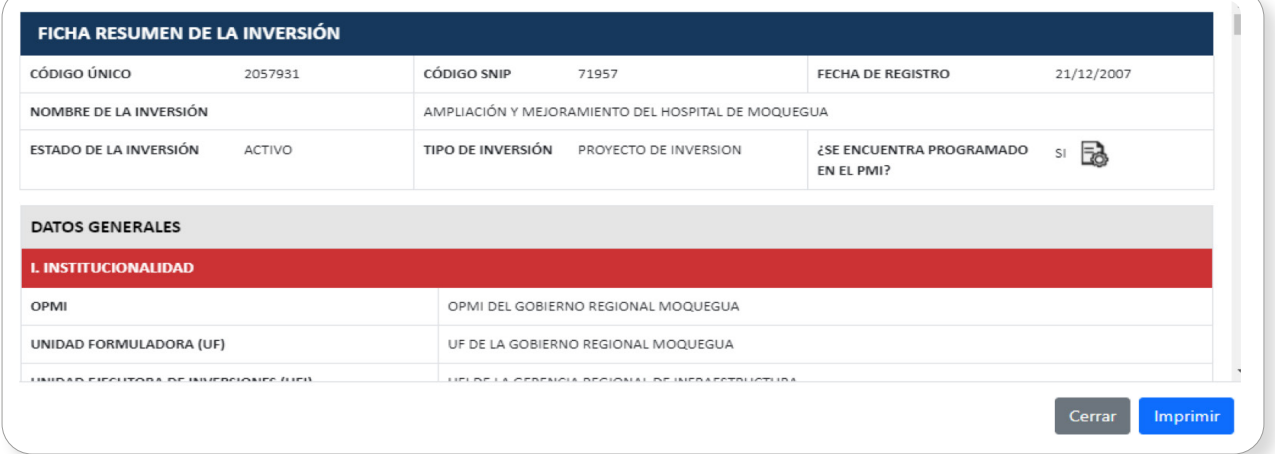

#### 3.2.4. Búsqueda Agregada

El botón  $\equiv$  permite visualizar información agregada sobre el tipo de inversión, el costo actualizado y número de inversiones. Para ello, en la ventana Búsqueda Agregada, se deberá seleccionar el nivel de gobierno (y el sector, de ser necesario) y, luego, hacer clic en el ícono Lupa (ver Gráfico N.° 25).

#### Gráfico N.° 25. Pantalla de la ventana de Búsqueda Agregada

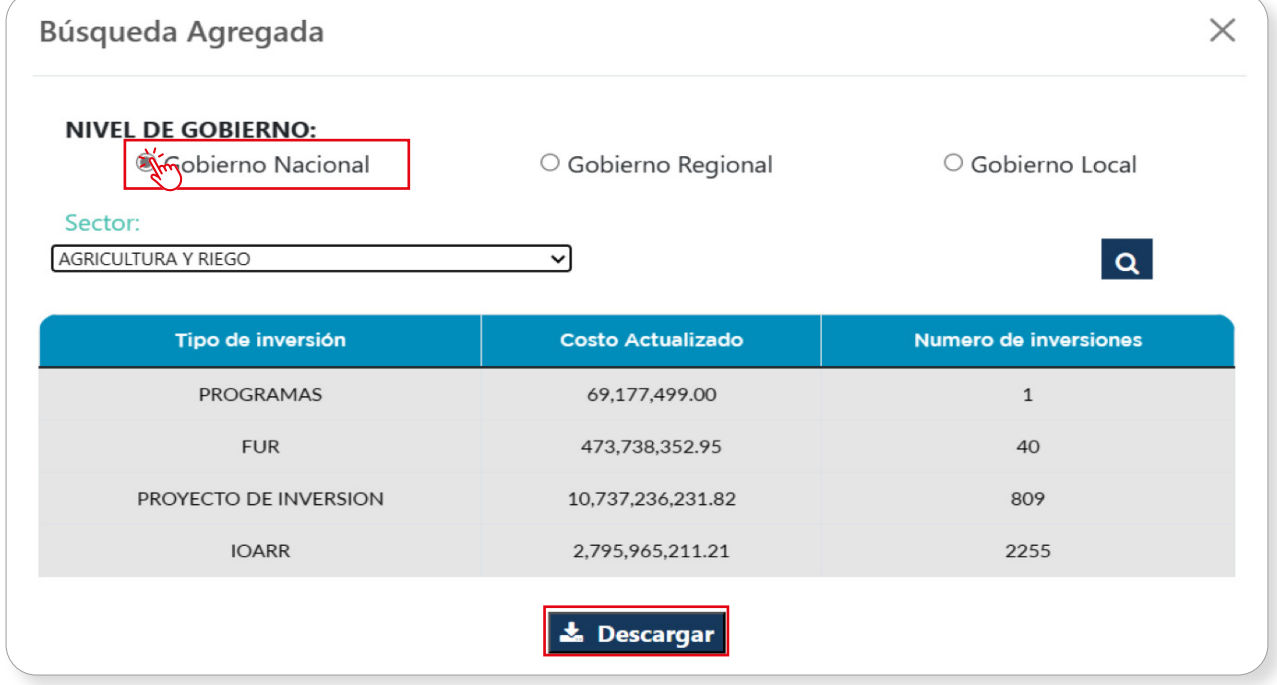

Finalmente, al pulsar el botón **\* Descargar**, el usuario podrá descargar el desagregado de la información obtenida en formato Excel. El Gráfico N.° 26 permite apreciar un ejemplo de la información descargada.

#### Gráfico N.° 26. Descarga de información de la sección Búsqueda Agregada

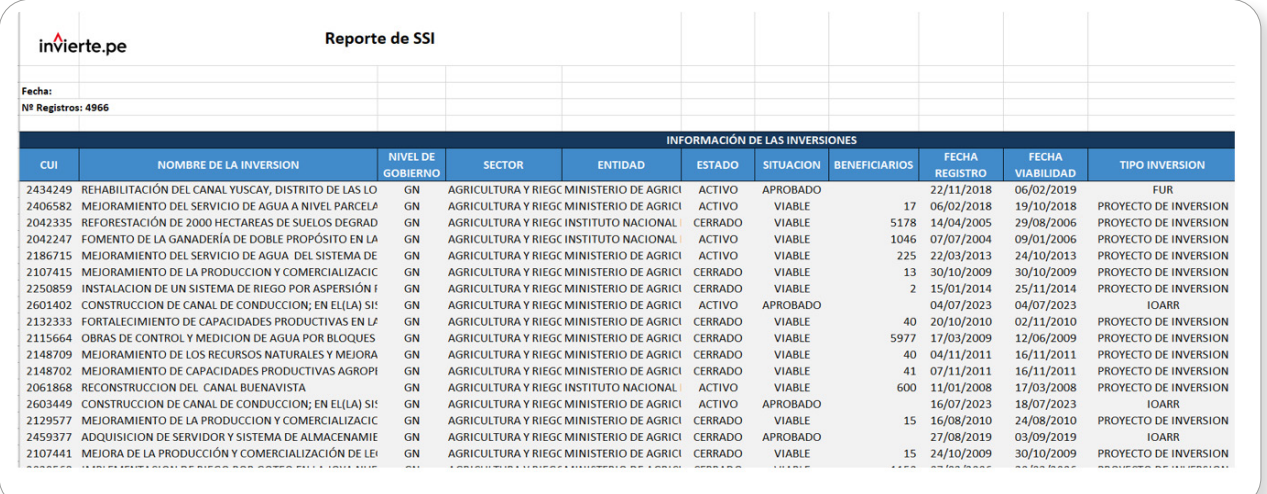

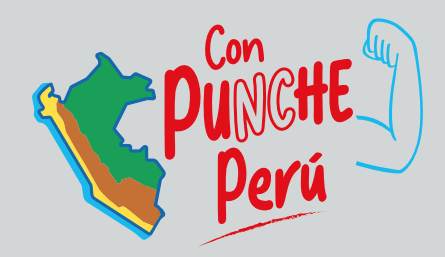

MINISTERIO DE ECONOMÍA Y FINANZAS Dirección General de Programación Multianual de Inversiones

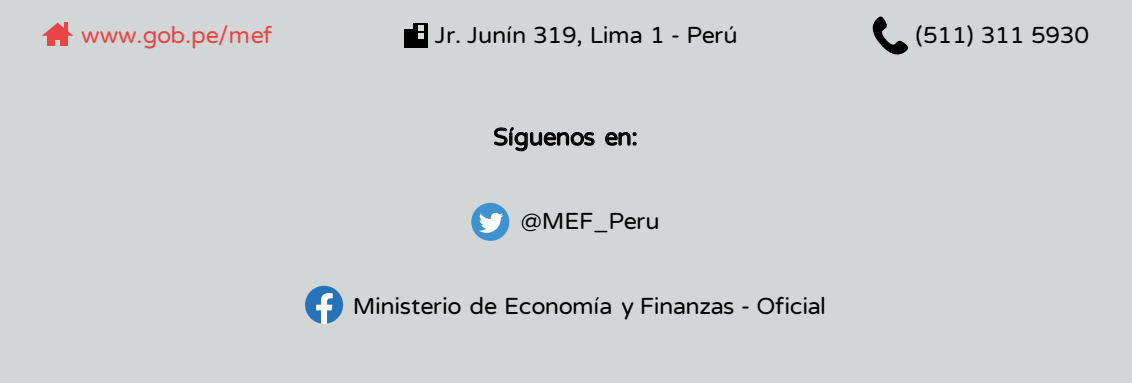